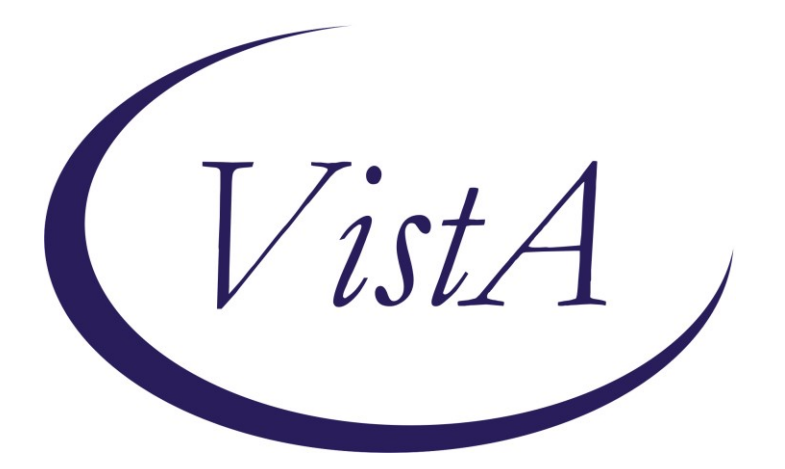

**Update \_2\_0\_173J**

# **Clinical Reminders**

# **COVID-19 IMMUNIZATION RULE SET Update Install Guide**

**August 2021**

Product Development Office of Information Technology Department of Veterans Affairs

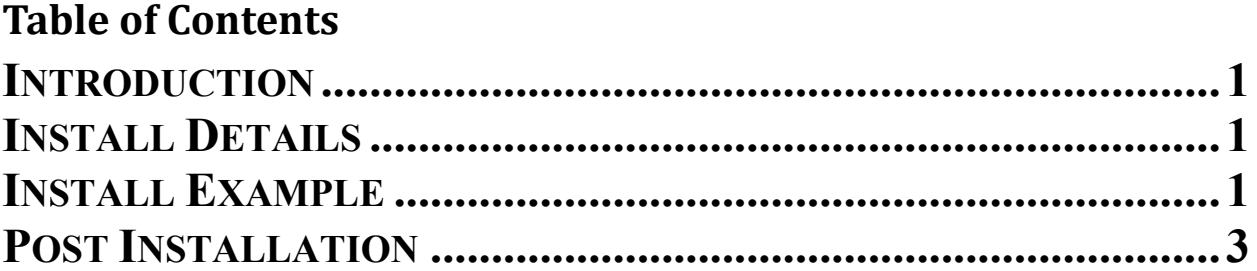

# <span id="page-2-0"></span>**Introduction**

Update 2 0 173J includes an update to the RS COVID 19 IMMUNIZATION patient list rule set, which allows sites to produce a list of patients who have received COVID-19 vaccinations. The rule set was initially released in Update 173A to build a reminder patient list. This update allows the reminder patient list to include dose 3 for the appropriate immunizations in the report.

**UPDATE\_2\_0\_173J will install 2 exchange files into your system. Each of these exchange file will have its own install guide**

### **UPDATE\_2\_0\_173 RS COVID 19 IMMUNIZATION UPDATE\_2\_0\_173 VA-COVID-19 IMMUNIZATION REMINDER**

**The exchange file contains the following components:**

#### **REMINDER TERM**

VA-COVID-19 IMMUNIZATIONS DOSE 1 VA-COVID-19 IMMUNIZATIONS DOSE 2 VA-COVID-19 IMMUNIZATIONS DOSE 3

#### **REMINDER LIST RULE**

RS COVID 19 IMMUNIZATION FR COVID-19 IMMUNIZATIONS DOSE 1 FR COVID-19 IMMUNIZATIONS DOSE 2 FR COVID-19 IMMUNIZATIONS DOSE 3

## <span id="page-2-1"></span>**Install Details**

This update can be loaded with users on the system. Installation will take less than 5 minutes.

## <span id="page-2-2"></span>**Install Example**

The exchange file for this update was loaded during the installation for Update 173J.

To install in VistA, search and locate an entry titled **UPDATE\_2\_0\_173 RS COVID 19 IMMUNIZATION**

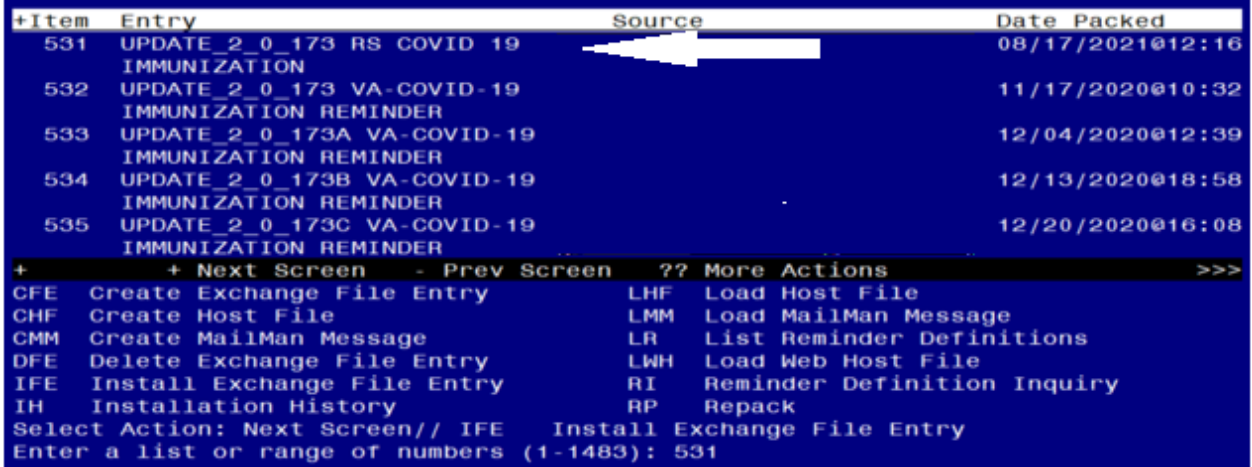

At the **Select Action** prompt, enter **IFE** for Install Exchange File Entry Enter the number that corresponds with your entry **UPDATE\_2\_0\_173 RS COVID 19 IMMUNIZATION.** *(in this example it is entry 531 it will vary by site).* The date of the exchange file should be 08/17/2021.

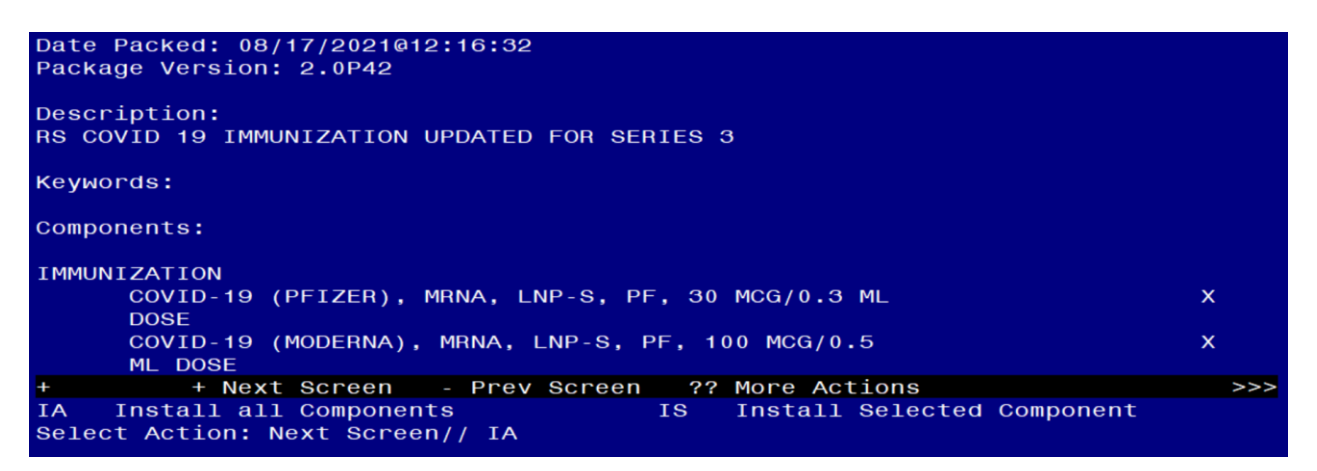

At the **Select Action** prompt, type  $\underline{IA}$  for Install all Components and hit enter. Select Action: Next Screen// **IA** Install all Components

During installation,

- Install all NEW items
- Skip the immunizations
- Overwrite all existing items

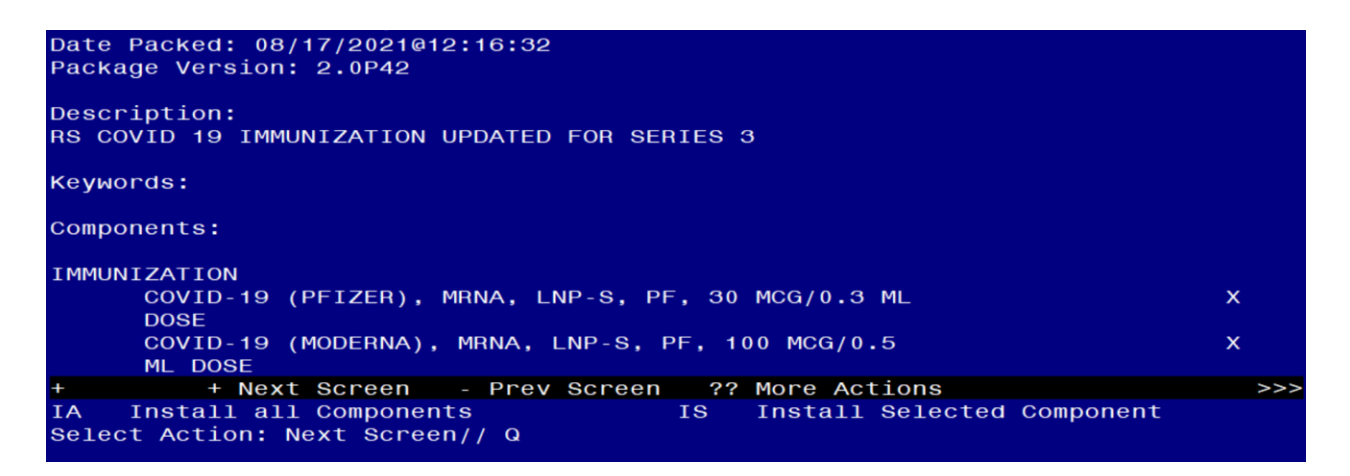

You will then be returned to this screen. At the **Select Action** prompt, type **Q.**

<span id="page-4-0"></span>Install complete.

### **Post-Installation**

**1. No changes are necessary to use the Patient List Rule Set. Follow instructions below to create a reminder patient list to display patients who have received a COVID-19 vaccination (as necessary).**

### **A. Run a patient list report. Navigate to the reminder manager menu.**

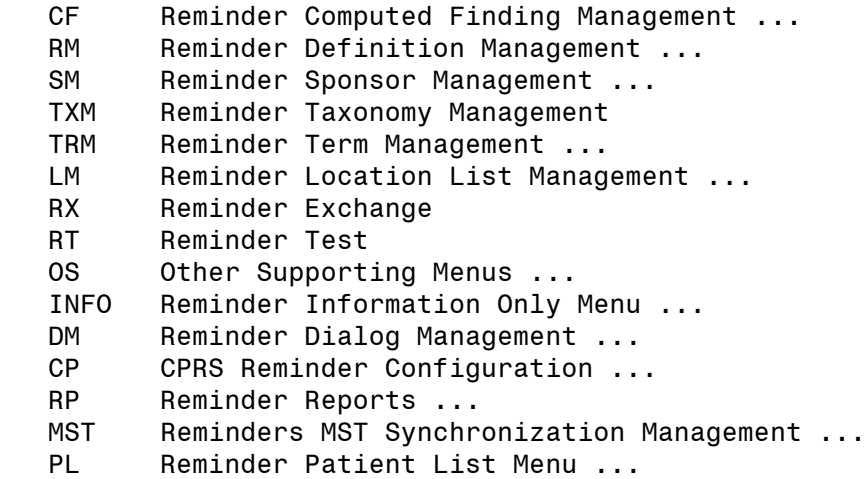

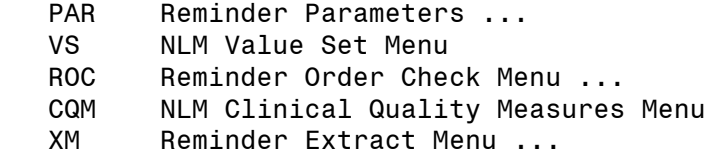

Select Reminder Managers Menu Option:

```
 LRM List Rule Management
 PLM Patient List Management
```
Select Reminder Patient List Menu Option:

```
Select Reminder Patient List Menu <TEST ACCOUNT> Option: 
Select Item: Quit// Create Patient List
Select PATIENT LIST name: PL COVID-19 IMMUNIZATIONS Remember the name of the
                                                       patient list. 
 Are you adding 'PL COVID-19 IMMUNIZATIONS' as 
     a new REMINDER PATIENT LIST? No// 
Secure list?: 
Purge Patient List after 5 years?: 
Select LIST RULE SET: 
Enter Patient List BEGINNING DATE: 
Enter Patient List ENDING DATE: <mark>T</mark>
Include deceased patients on the list? N// YES
Include test patients on the list? 
Queue the Build Reminder Patient List for PL COVID-19 IMMUNIZATIONS: 
Enter the date and time you want the job to start.
It must be after 11/020/2020@06:48:46
Start the task at: N
```
### **B. Access report and export to Excel (as necessary)**

After the report runs, you can open it and choose the DEM option and decide what fields to include in your output, if you are not sure what fields to include, run a reminder test for the reminder term on one of the patients to get an idea of what populated the CSUB values.

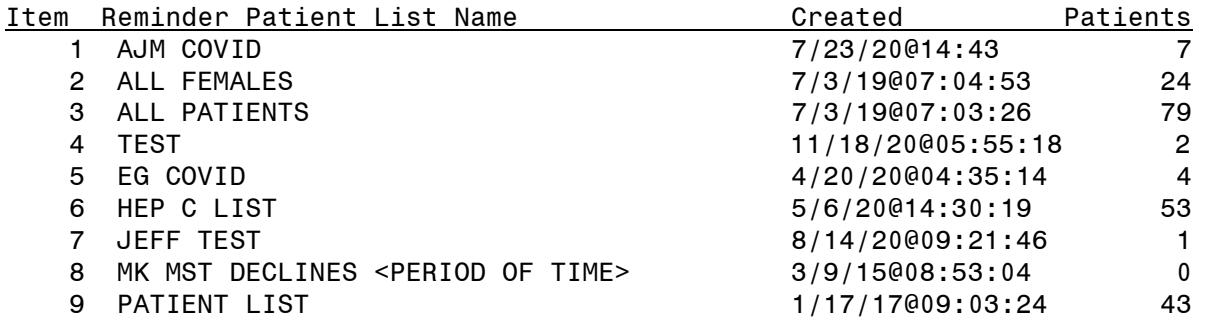

 10 PATIENTS 3/18/13@17:05:19 37 11 PL COVID IMMUNIZATIONS 08/18/2021@04:45:35 9 12 PL INFLUENZA 2020 3 3 13 PL PHQ2 COMPLETE 09 10/10/18@05:31:45 4 14 PL TESTOSTERONE OCT 2019 10/25/19@06:27:19 3<br>15 PSUZ DALFAMPRIDINE HFS (PL) 12/23/11@09:48:20 1 15 PSUZ DALFAMPRIDINE HFS (PL) 12/23/11@09:48:20 1 + Next Screen - Prev Screen ?? More Actions >>> CO Copy Patient List DE Delete Patient List CV Change View COE Copy to OE/RR Team DCD Display Creation Doc LRM List Rule Management CR Create Patient List DSP Display Patient List QU Quit Select Item: Quit// Select the item number of the report. In this example, the item number is 11. The "SL" option can be used to search for the patient list name. Select Action: : (CO/COE/DE/DCD/DSP): Display Patient List List Name: PL COVID IMMUNIZATION Created: 08/18/2021@04:45:35 Creator: FAHNER,JEFF Class: Local Type: PUBLIC Source: List Rule - RS COVID 19 IMMUNIZATION Number of patients: 7<br>Patient Name DFN (D=deceased, T=test) 1 BEAVIS, MISTER 59 2 BORIS,ILU 52 3 BUM, SICKLE 50 4 BURDICK,TEST 74 5 CARLSON,MARY 77 6 CHRISTMAS, MERRY 57<br>7 DOE.MARYJANE 54 7 DOE, MARYJANE 8 OHARA, SCARLET 49 9 TEST,TUMOR 31 + Next Screen - Prev Screen ?? More Actions >>> CV Change View ED Edit Patient List HSA Health Summary All USR View Users HSI Health Summary Ind **Guit** QU Quit DEM Demographic Report Select Item: Quit// Demographic Report A demographic report will display details Select the items to include on the report. Select from the following address items: 1 - CURRENT ADDRESS 2 - PHONE NUMBER Enter your selection(s):  $(1-2)$ : *Enter the item number to include in report*  output or select Enter to skip the items listed. Select from the following future appointment items: 1 - APPOINTMENT DATE 2 - CLINIC Enter your selection(s): (1-2):

Select from the following demographic items: 1 - SSN 2 - DATE OF BIRTH 3 - AGE 4 - SEX 5 - DATE OF DEATH 6 - REMARKS 7 - HISTORIC RACE 8 - RELIGION 9 - MARITAL STATUS 10 - ETHNICITY 11 - RACE Enter your selection(s): (1-11): <mark>1</mark> Print full SSN: NO Include the patient's preferred facility? NO Select from the following eligibility items: 1 - PRIMARY ELGIBILITY CODE 2 - PERIOD OF SERVICE 3 - % SERVICE CONNECTED 4 - VETERAN 5 - TYPE 6 - ELIGIBILITY STATUS 7 - CURRENT MEANS TEST Enter your selection(s): (1-7): Select from the following patient data: The following list is information you

can include in your report output. The list has data for series 1 and series 2 immunizations.

FYI: **COMMENTS** provides lot number, not the LOT NUMBER field listed below.

Select from the following patient data: 1 - VA-COVID-19 IMMUNIZATIONS DOSE 1,"ADMIN ROUTE" 2 - VA-COVID-19 IMMUNIZATIONS DOSE 1,"ADMIN SITE" 3 - VA-COVID-19 IMMUNIZATIONS DOSE 1,"CODES","10D" 4 - VA-COVID-19 IMMUNIZATIONS DOSE 1,"CODES","CPT" 5 - VA-COVID-19 IMMUNIZATIONS DOSE 1,"CODES","CPTAI1" 6 - VA-COVID-19 IMMUNIZATIONS DOSE 1,"CODES","CPTAI2" 7 - VA-COVID-19 IMMUNIZATIONS DOSE 1, COMMENTS" 8 - VA-COVID-19 IMMUNIZATIONS DOSE 1,"CONTRAINDICATED" 9 - VA-COVID-19 IMMUNIZATIONS DOSE 1,"CVX" 10 - VA-COVID-19 IMMUNIZATIONS DOSE 1,"DAS" 11 - VA-COVID-19 IMMUNIZATIONS DOSE 1,"DATA SOURCE" 12 - VA-COVID-19 IMMUNIZATIONS DOSE 1,"DATE RECORDED" 13 - VA-COVID-19 IMMUNIZATIONS DOSE 1,"DATE VISIT CREATED" 14 - VA-COVID-19 IMMUNIZATIONS DOSE 1, <mark>"DATE"</mark> 15 - VA-COVID-19 IMMUNIZATIONS DOSE 1,"DFN" 16 - VA-COVID-19 IMMUNIZATIONS DOSE 1,"DIVISION IEN"

17 - VA-COVID-19 IMMUNIZATIONS DOSE 1,"DIVISION" 18 - VA-COVID-19 IMMUNIZATIONS DOSE 1,"DOCUMENTER" 19 - VA-COVID-19 IMMUNIZATIONS DOSE 1,"DOSE UNITS" 20 - VA-COVID-19 IMMUNIZATIONS DOSE 1,"DOSE" 21 - VA-COVID-19 IMMUNIZATIONS DOSE 1,"DSS ID" 22 - VA-COVID-19 IMMUNIZATIONS DOSE 1,"ENCOUNTER PROVIDER" 23 - VA-COVID-19 IMMUNIZATIONS DOSE 1,"EVENT DATE AND TIME" 24 - VA-COVID-19 IMMUNIZATIONS DOSE 1,"EXPIRATION DATE" 25 - VA-COVID-19 IMMUNIZATIONS DOSE 1,"FINDING NAME" 26 - VA-COVID-19 IMMUNIZATIONS DOSE 1,"HLOC" 27 - VA-COVID-19 IMMUNIZATIONS DOSE 1,"HOSPITAL LOCATION" 28 - VA-COVID-19 IMMUNIZATIONS DOSE 1,"IMM NAME" 29 - VA-COVID-19 IMMUNIZATIONS DOSE 1, <mark>"IMMUNIZATION"</mark> 30 - VA-COVID-19 IMMUNIZATIONS DOSE 1,"INFO SOURCE" 31 - VA-COVID-19 IMMUNIZATIONS DOSE 1,"LOC. OF ENCOUNTER" 32 - VA-COVID-19 IMMUNIZATIONS DOSE 1,"LOT NUMBER" 33 - VA-COVID-19 IMMUNIZATIONS DOSE 1,"MANUFACTURER" 34 - VA-COVID-19 IMMUNIZATIONS DOSE 1,"OFFICAL VA NAME" 35 - VA-COVID-19 IMMUNIZATIONS DOSE 1,"ORDERING PROVIDER" 36 - VA-COVID-19 IMMUNIZATIONS DOSE 1,"OUTSIDE LOCATION" 37 - VA-COVID-19 IMMUNIZATIONS DOSE 1,"OVERRIDE REASON" 38 - VA-COVID-19 IMMUNIZATIONS DOSE 1,"PACKAGE" 39 - VA-COVID-19 IMMUNIZATIONS DOSE 1,"PRIMARY PROVIDER" 40 - VA-COVID-19 IMMUNIZATIONS DOSE 1,"REACTION" 41 - VA-COVID-19 IMMUNIZATIONS DOSE 1, SERIES" 42 - VA-COVID-19 IMMUNIZATIONS DOSE 1,"SERVICE CATEGORY" 43 - VA-COVID-19 IMMUNIZATIONS DOSE 1,"STATION NUMBER" 44 - VA-COVID-19 IMMUNIZATIONS DOSE 1,"STATUS" 45 - VA-COVID-19 IMMUNIZATIONS DOSE 1,"STOP CODE" 46 - VA-COVID-19 IMMUNIZATIONS DOSE 1,"VACCINE GROUP",1,0 47 - VA-COVID-19 IMMUNIZATIONS DOSE 1,"VALUE" 48 - VA-COVID-19 IMMUNIZATIONS DOSE 1,"VISIT COMMENTS" 49 - VA-COVID-19 IMMUNIZATIONS DOSE 1,"VISIT ID" 50 - VA-COVID-19 IMMUNIZATIONS DOSE 1,"VISIT" 51 - VA-COVID-19 IMMUNIZATIONS DOSE 1,"WARNING ACK" 52 - VA-COVID-19 IMMUNIZATIONS DOSE 2,"ADMIN ROUTE" 53 - VA-COVID-19 IMMUNIZATIONS DOSE 2,"ADMIN SITE" 54 - VA-COVID-19 IMMUNIZATIONS DOSE 2,"CODES","10D" 55 - VA-COVID-19 IMMUNIZATIONS DOSE 2,"CODES","CPT" 56 - VA-COVID-19 IMMUNIZATIONS DOSE 2,"CODES","CPTAI1" 57 - VA-COVID-19 IMMUNIZATIONS DOSE 2,"CODES","CPTAI2" 58 - VA-COVID-19 IMMUNIZATIONS DOSE 2, COMMENTS" 59 - VA-COVID-19 IMMUNIZATIONS DOSE 2,"CONTRAINDICATED" 60 - VA-COVID-19 IMMUNIZATIONS DOSE 2,"CVX" 61 - VA-COVID-19 IMMUNIZATIONS DOSE 2,"DAS" 62 - VA-COVID-19 IMMUNIZATIONS DOSE 2,"DATA SOURCE" 63 - VA-COVID-19 IMMUNIZATIONS DOSE 2,"DATE RECORDED" 64 - VA-COVID-19 IMMUNIZATIONS DOSE 2,"DATE VISIT CREATED" 65 - VA-COVID-19 IMMUNIZATIONS DOSE 2<mark>, "DATE'</mark> 66 - VA-COVID-19 IMMUNIZATIONS DOSE 2,"DFN" 67 - VA-COVID-19 IMMUNIZATIONS DOSE 2,"DIVISION IEN" 68 - VA-COVID-19 IMMUNIZATIONS DOSE 2,"DIVISION" 69 - VA-COVID-19 IMMUNIZATIONS DOSE 2,"DOCUMENTER" 70 - VA-COVID-19 IMMUNIZATIONS DOSE 2,"DOSE UNITS"

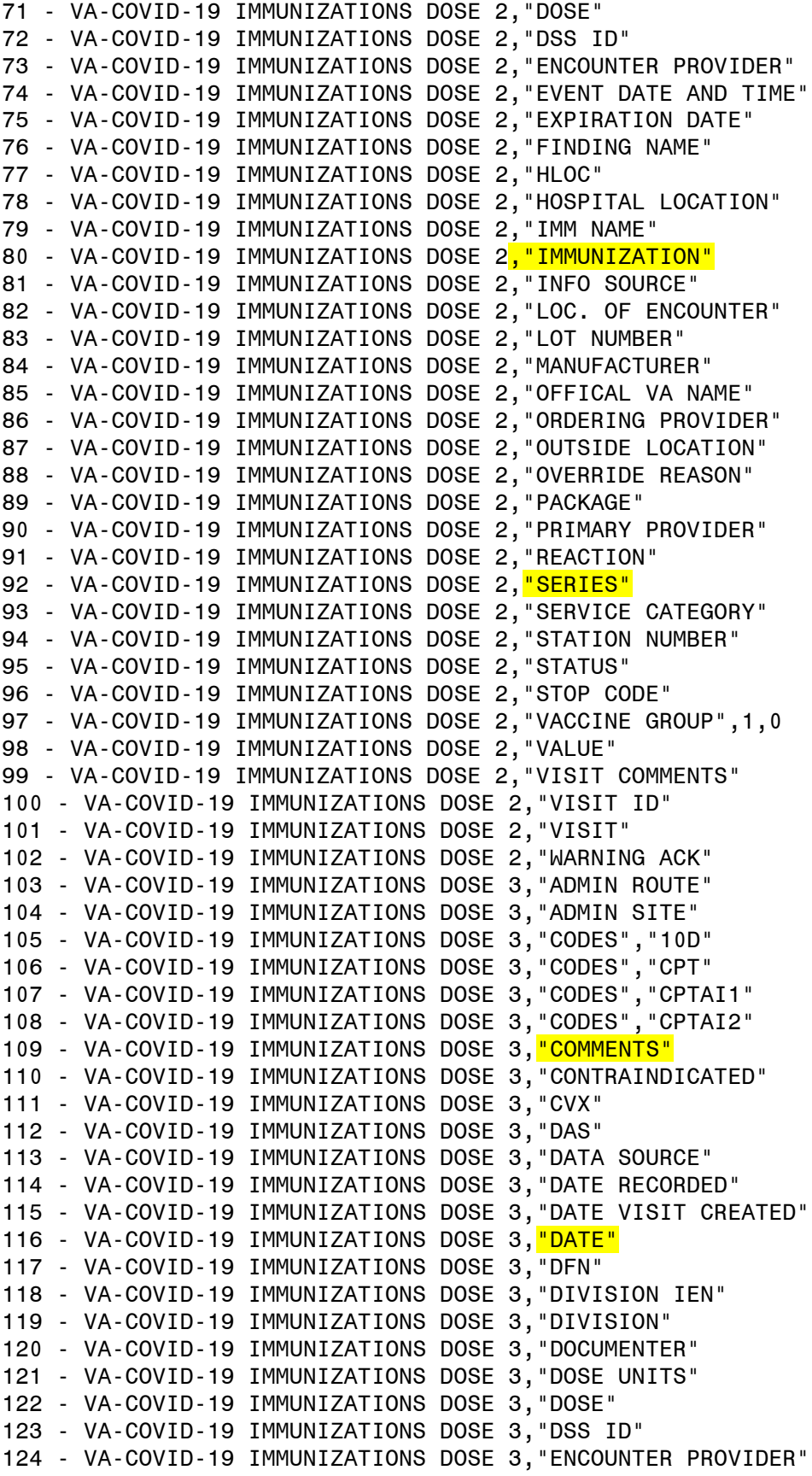

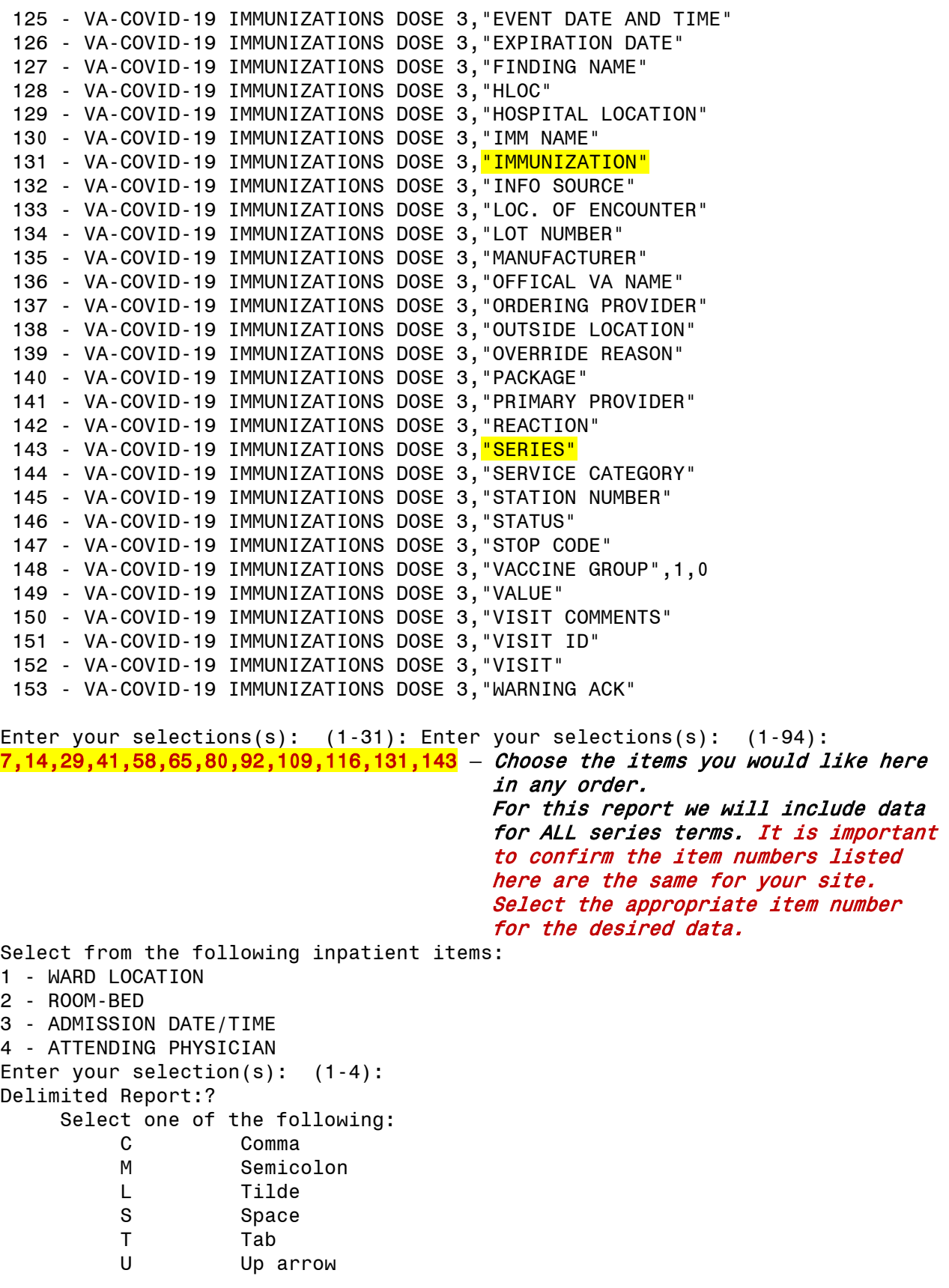

Specify REPORT DELIMITER CHARACTER: Each row in the report may wrap, which makes pasting into Excel more difficult. Consider changing your display settings before running the report.

DEVICE: HOME// ;99999;99999

Copy and paste into Excel. Dates from patient lists will display in FileMan format. Follow steps below to configure to understandable date format.

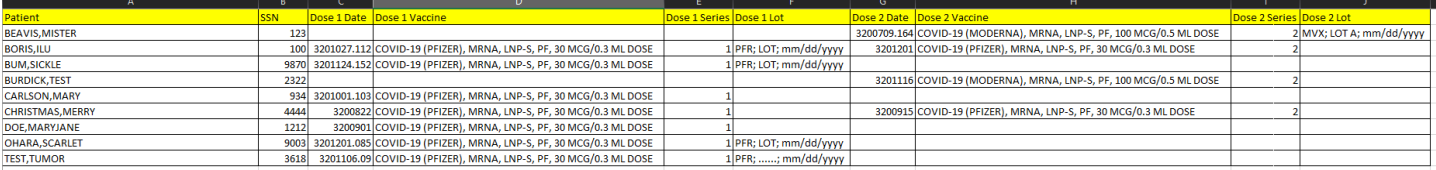

FYI:

Historical immunizations will not have a lot number in the report. May help identify mistakes.

#### 1. Select date column.

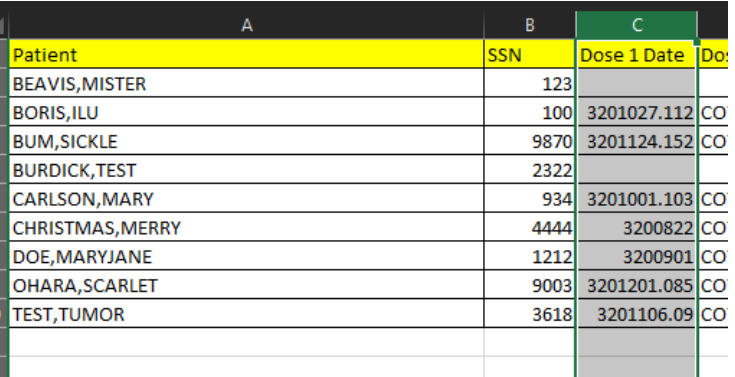

2. Select "Text to Columns", then select "Fixed width", then "Next"

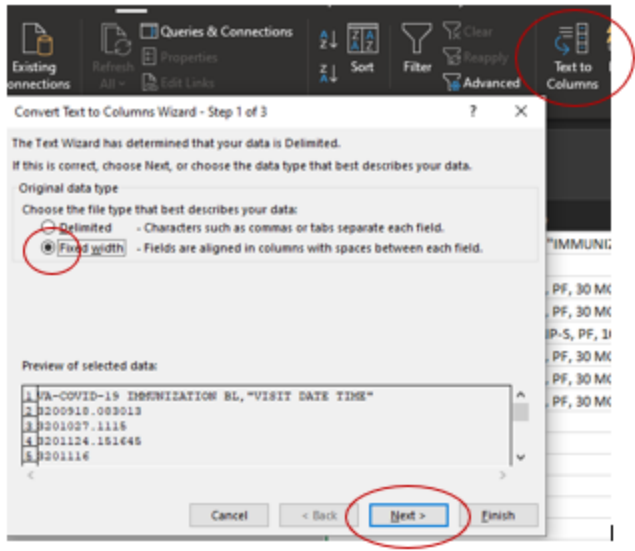

3. Click between the 3 and the 2 to place a break line, then click before the "." to create another break line, then Next"

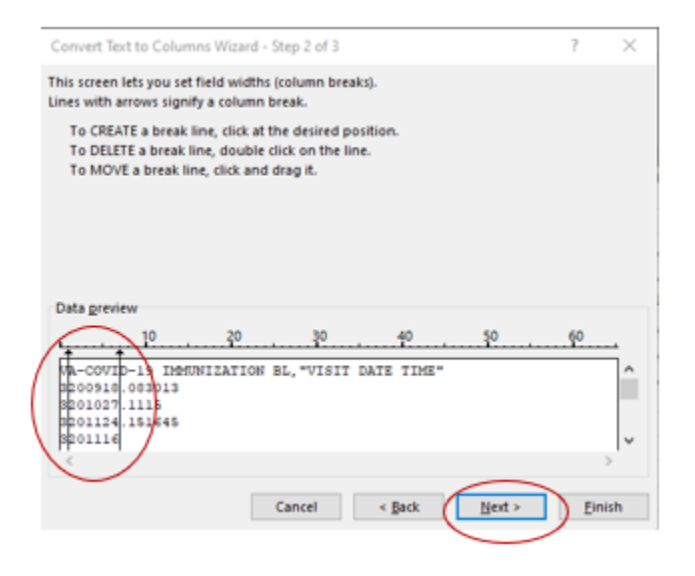

4. Highlight the 1<sup>st</sup> column and select "Do not import". Highlight 3rd column and select "Do not import".

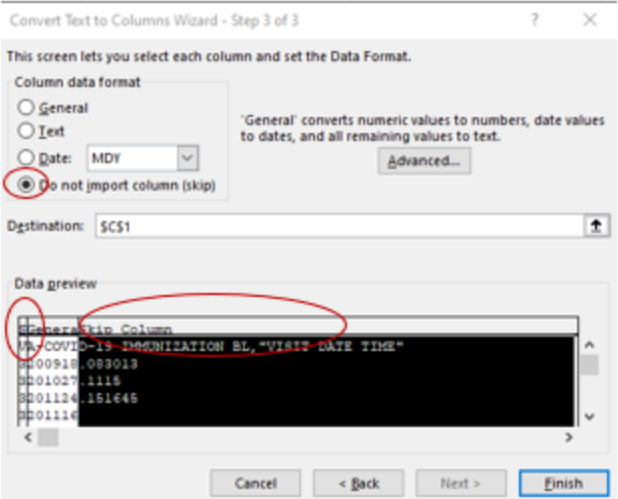

5. Highlight middle column, select "Date", and change format to "YMD". Select "Finish."

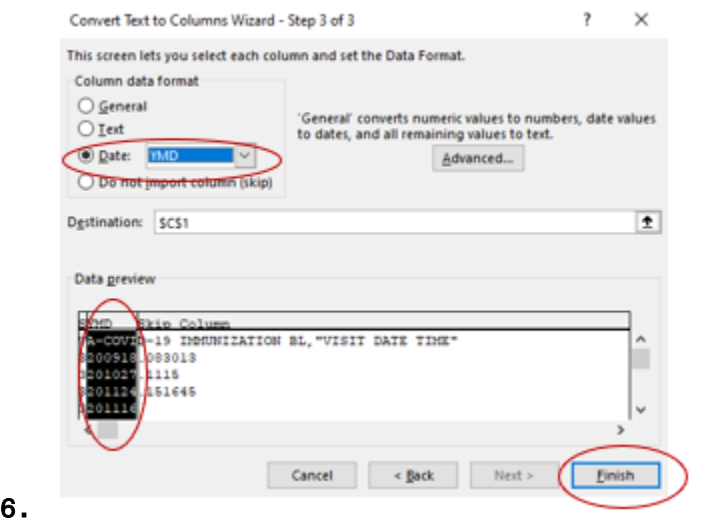

7. The dates should display in a clear format.

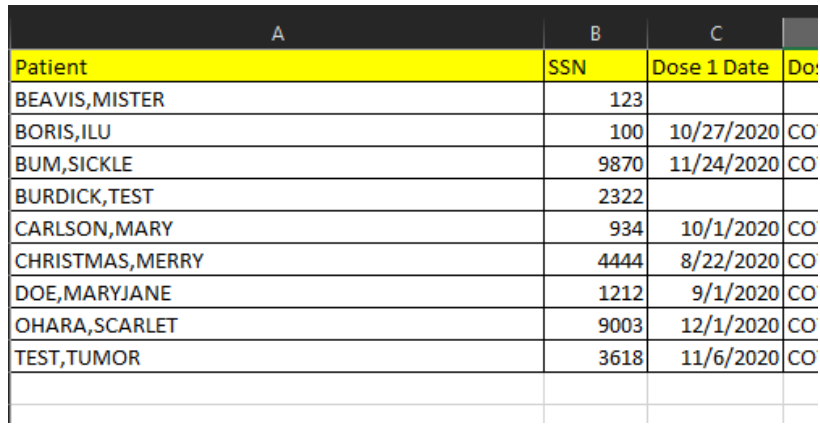